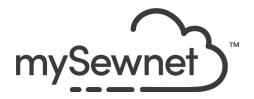

mySewnet Embroidery Software

Levels: Gold/Platinum

## Family Tree Wizard

Create an embroidery chart automatically from your family information with this wizard.

- Show up to three generations of ancestors or descendants
- Enter the names and relationships of other family members
- Enjoy a choice of fonts and frames

|    | The most recently created family tree is stored by the wizard. It is reopened the next time the wizard is used.                                                                                                    |                                                                      |
|----|----------------------------------------------------------------------------------------------------|----------------------------------------------------------------------|
| 2. | Select the Family Tree Wizard in the Create tab to create a family tree for an individual. The Family page of the Family Tree Wizard will appear.                                                                                                    | Family<br>Tree                                                       |
| 3. | In the Family page, choose whether to start a Descendants Chart, or an Ancestors Chart.  A Descendants Chart shows the partner, children, grandchildren and great-grandchildren of the selected individual.  An Ancestors Chart shows the father and mother, grandparents, and great-grandparents of the selected individual. | Family Lettering  Descendants Ancestors Chart Chart Create New Chart |

In the First Individual dialog box, enter the Given Name and Family Name of the person the tree is for, and indicate if they are Male or Female.

Click Next to enter further individuals in the family tree.

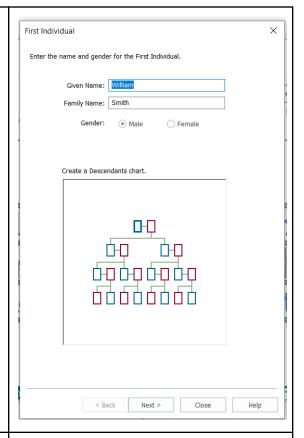

Click Next to enter further individuals in the family tree.

Enter the names and gender of the partner and children of the first individual, adding the oldest first.

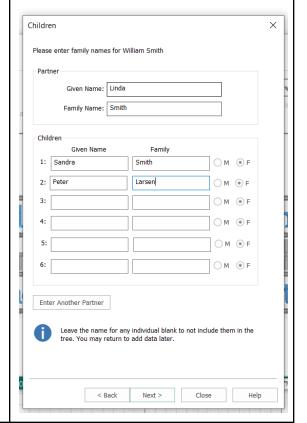

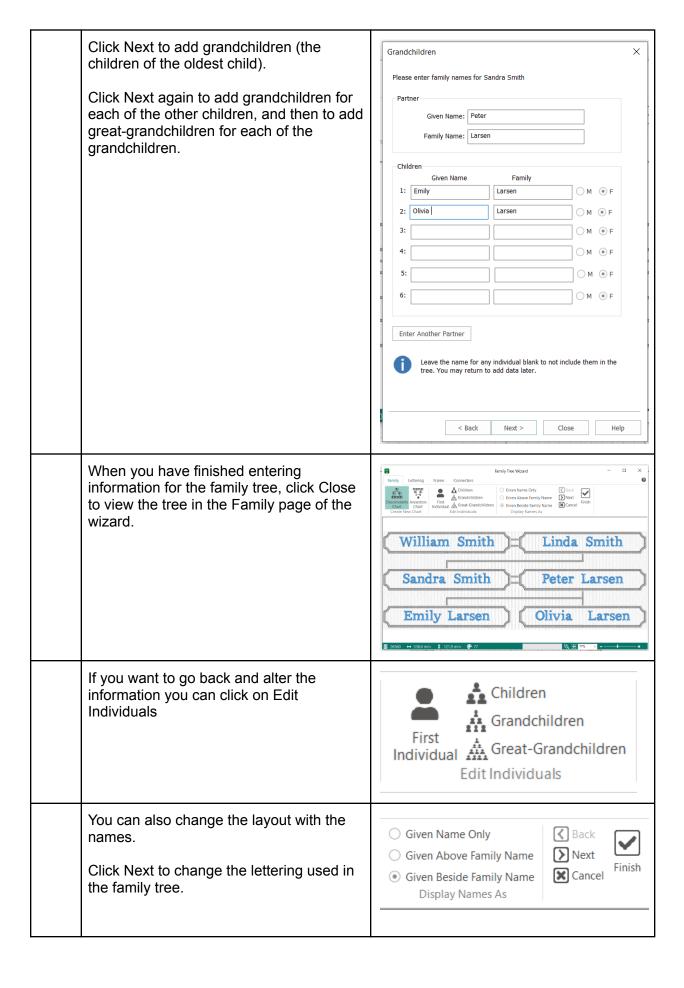

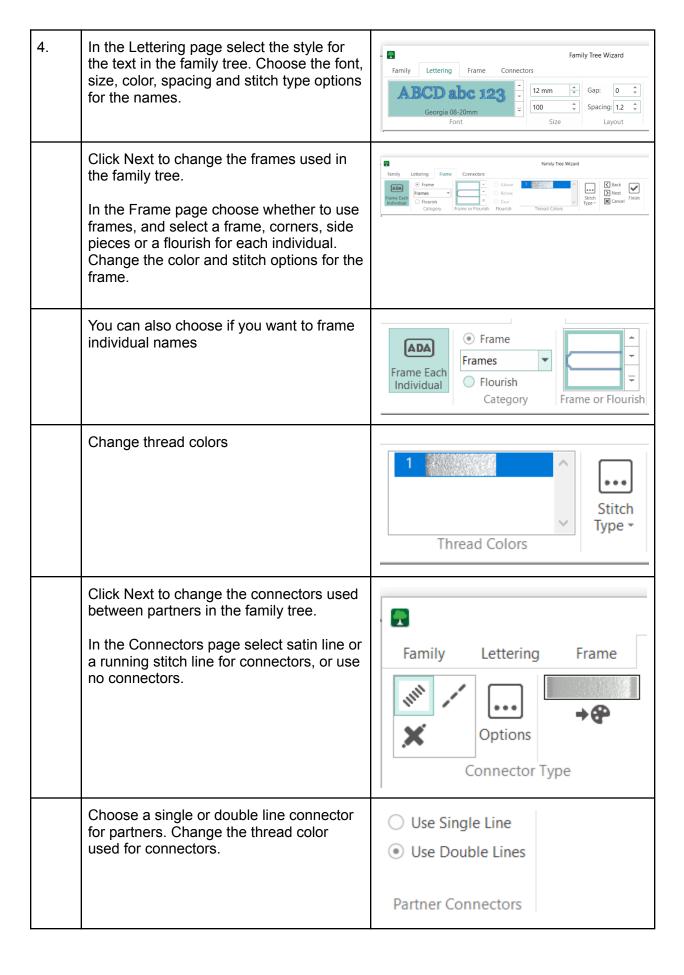

| Check your work by clicking the wizard tabs or by using Next and Back to view the Family Tree Wizard pages. Adjust your settings as desired.  Click Finish to place the family tree chart in the work area as a grouped .vp4 file with fixed lettering and frames. | Back Next Finish                                                                                                    |
|----------------------------------------------------------------------------------------------------|----------------------------------------------------------------------------------------------------|
| Now it appears in a hoop area big enough for the Family tree. If it is too big for your hoop, Use Split Design Wizard or the Split Design In Stitch Editor.                                                                                                    | Split<br>Design                                                                                                    |
| To save the design click on File and Save As. This will save a .vp4 file that is fully editable again if you want to continue working with it.                                                                                                    |                                                                                                    |
| If you want a different format you use the Export instead.                                                                                                    | Welcome  New Window  Open  Insert  Save  Save As  Export                                                                                                    |
| Here you will get a list of all available formats and you can choose the format you need for your embroidery machine.                                                                                                    | Husqvarna Viking / Pfaff (.vp4)  Husqvarna Viking / Pfaff (.vp4)  Brother / Baby Lock / Bernina (.pes)  Brother / Baby Lock / Bernina (.pec)  Compucon / Singer (.xxx)  Husqvarna Viking Designer I (.shv)  Husqvarna Viking / Pfaff (.vip)  Husqvarna Viking / Pfaff (.vip)  Husqvarna (.hus)  Janome / Singer (.jef)  Janome (.sew)  Melco Expanded (.exp)  Pfaff (.pcs)  Tajima (.dst)  Toyota (.10o) |

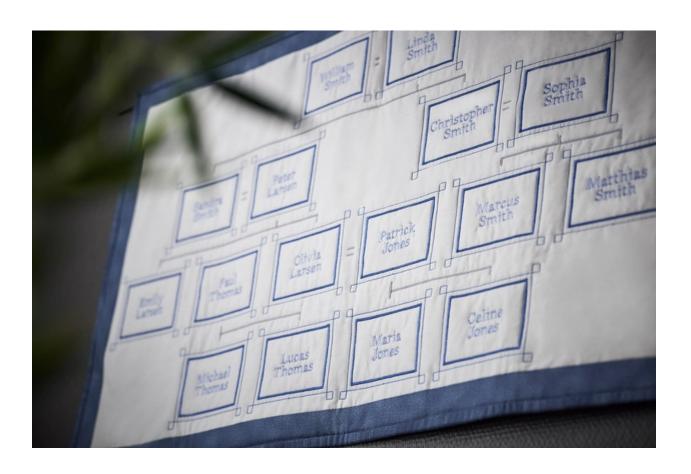